<span id="page-0-0"></span>前言

感謝您選用華群資訊產品做為您商業用途上最佳夥伴, 這份說明可幫助您快速上手,本手冊如有未詳盡之處,請撥 打客服專線,客服專員將會為您細心指導。

對於本軟體有任何需要協助的地方,歡迎來電洽詢,華 群資訊提供線上即時處理、線上客服操作解說、完整的售後 服務及保固,竭誠為您服務。

華群資訊

# <span id="page-1-0"></span>目錄

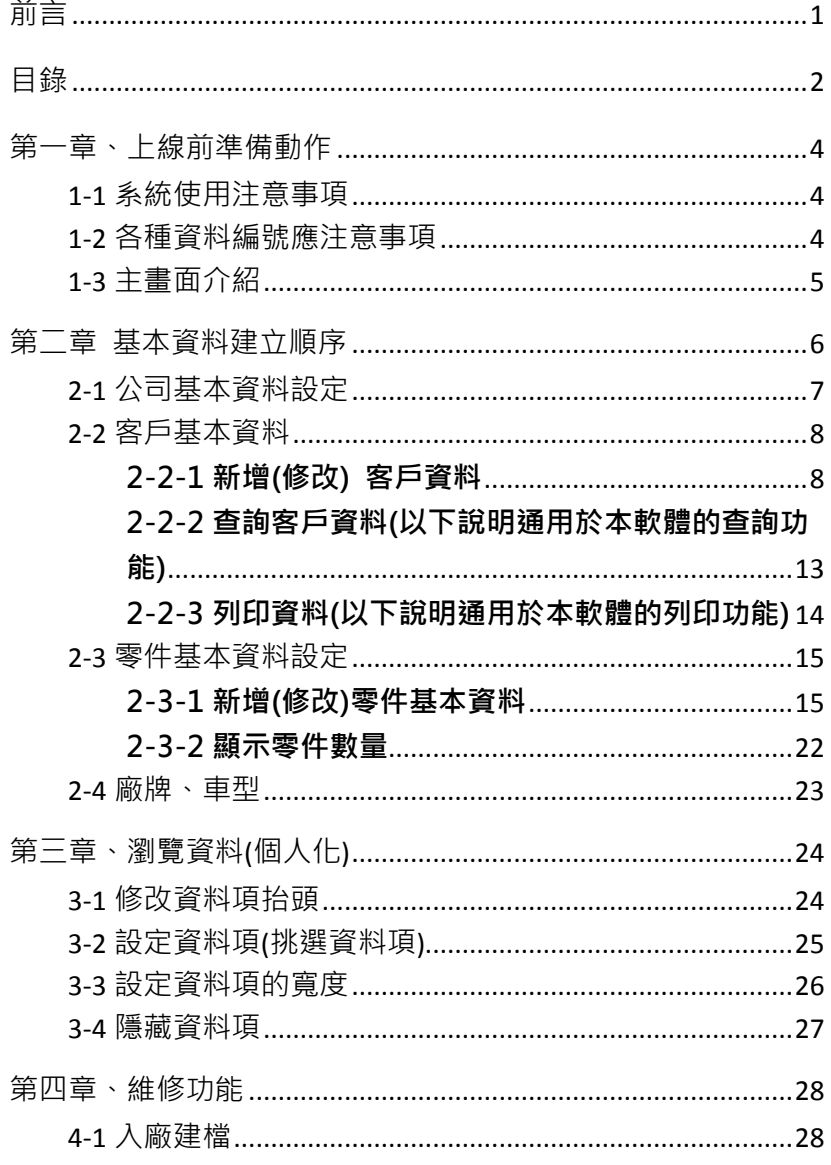

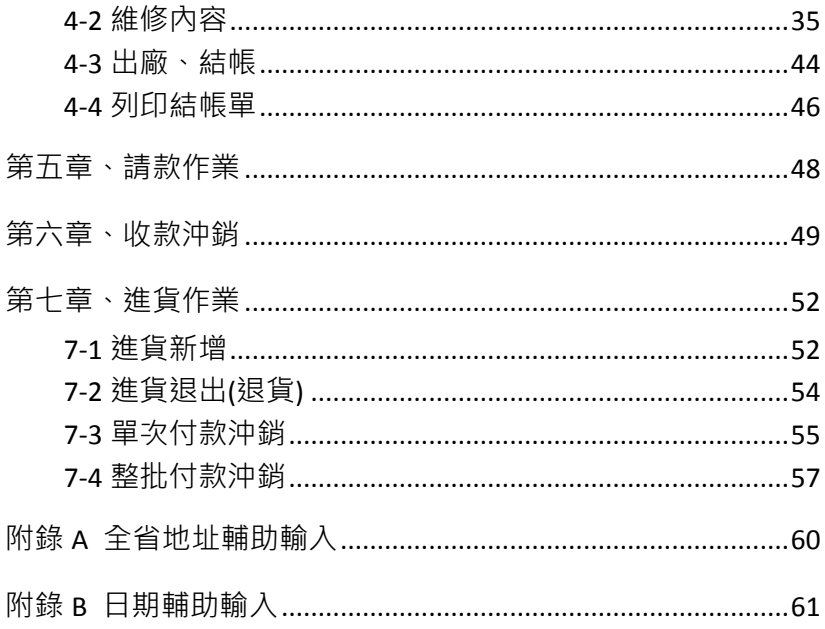

# <span id="page-3-1"></span><span id="page-3-0"></span>第一章、上線前準備動作

### 1-1 系統使用注意事項

- 1. 不要中途隨便開關機
	- 在 本 軟 體 使 用 途 中 , 不 可 使 用 〔 RESET 〕、 〔CTRL+ALT+DEL〕鍵重新開機,因為這些會造成資 料的遺失。
- 2. 備份資料要確實

本軟體在您每次按下離開軟體時,會自動將您的資料 備份,但為預防雷腦故障或不可力抗之天然災害而浩 成硬碟或資料毀損,請將系統自動備份的資料庫另存 至其他儲存裝置。例如:USB 隨身碟

### <span id="page-3-2"></span>1-2 各種資料編號應注意事項

- 1. 資料編號不可重複
- 2. 資料編號僅能使用數字 0~9、英文字母 A~Z(大小寫視為 相同)及中文字元,切記不可使用特殊符號。 例如:# \$ % & @ ? ! '" ~ ; : \ | { } 空白…等。

## <span id="page-4-0"></span>1-3 主畫面介紹

本軟體的設計採用視窗元件做為基礎,利用淺顯易懂的 介面,力求為使用者營造簡單、熟悉的工作環境。本節 將為您解釋書面中各種元件及其功能,幫助您熟悉本軟 體的工作環境。

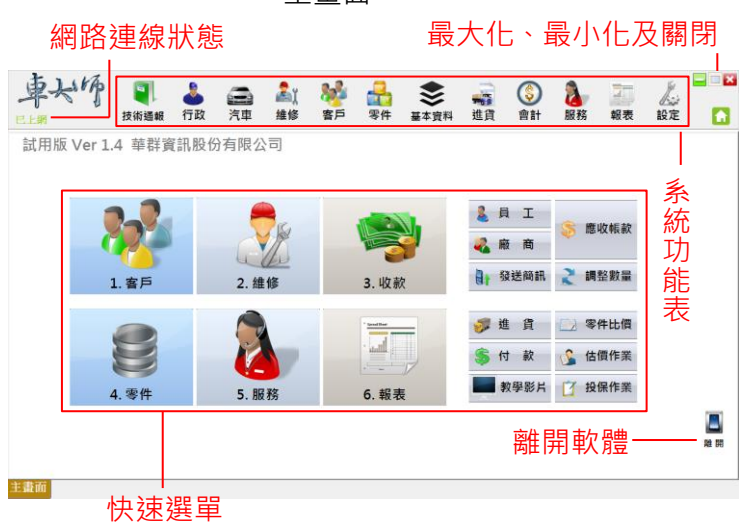

主畫面

# <span id="page-5-0"></span>第二章 基本資料建立順序

基本資料這一大項功能在讓您建立維護單、進貨等作業中所要 輸入的各種基本資料,包括:公司資料、客戶資料、零件資料、 廠商資料等。

這些基本資料建檔後,日後您在打各項營業資料時,只要用滑 鼠點取,或是輸入編號,系統就會將資料帶入,不用每次再重 建資料。

基本資料建立應如下依序:

- 1. 公司基本資料建立
- 2. 客戶基本資料建立
- 3. 廠商基本資料建立
- 4. 零件基本資料建立
- 5. 入廠維修作業
- 6. 出廠結帳作業

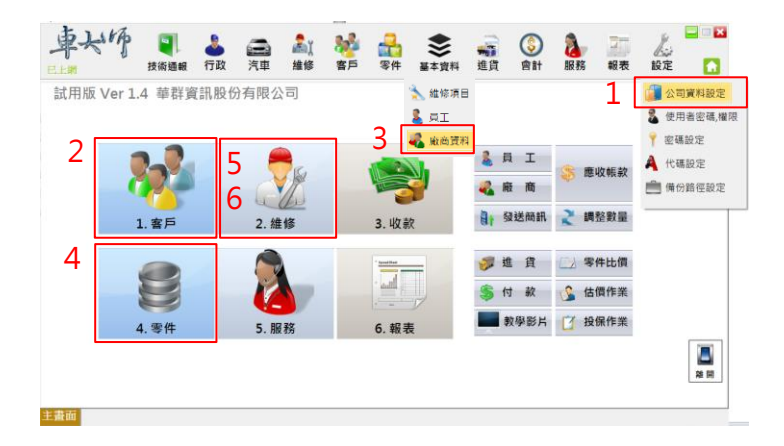

# <span id="page-6-0"></span>2-1 公司基本資料設定

在主畫面中,選取系統功能列中的「設定」,再點選「公司 資料設定」即可開始設定自家公司資料。

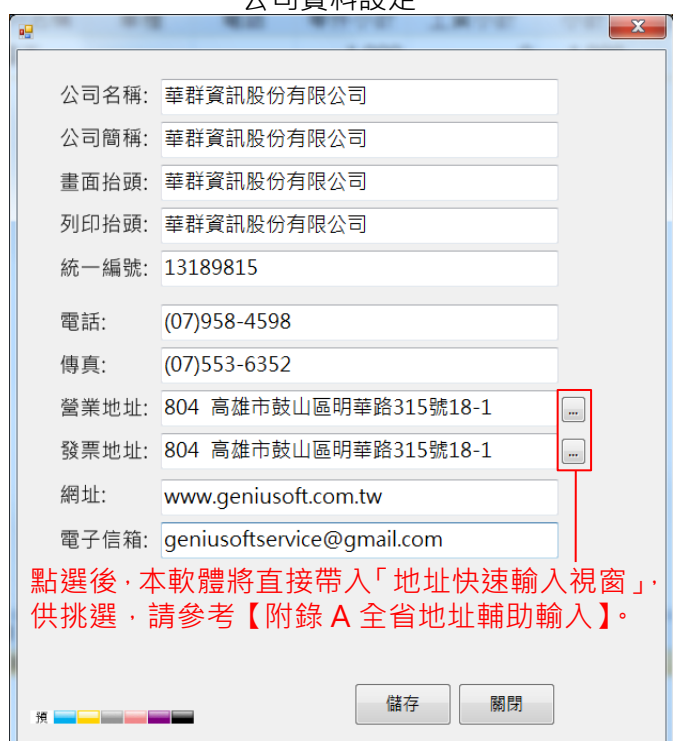

公司資料設定

### <span id="page-7-0"></span>2-2 客戶基本資料

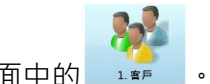

<span id="page-7-1"></span>在主畫面中,點選主畫面中的 。

# 2-2-1 新增(修改) 客戶資料

新增客戶資料時,滑鼠點選 → F1 ## 或直接按下鍵盤 F1 鍵,出現新增客戶資料視窗。

新增客戶裡有下列二項類別,分別為「1.一般」-記錄客 戶基本資料、「2.進階」-記錄車身號碼及收款資料。

新增客戶資料說明:

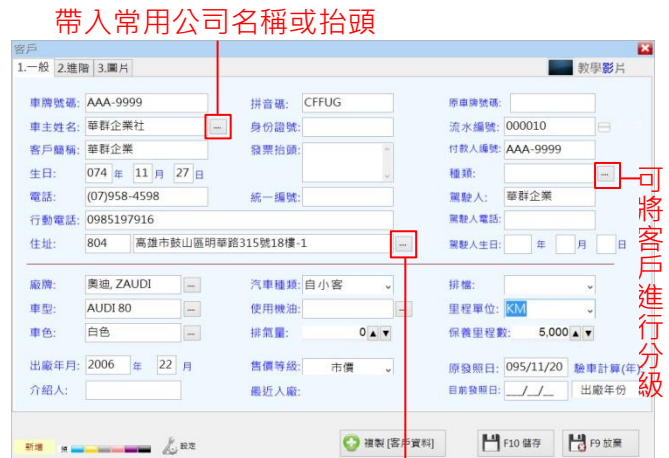

軟體將直接帶入「地址快速輸入視窗」,供 挑選,請參考【附錄 A 全省地址輔助輸入】。

「1.一般」

- 車牌號碼:車牌號碼是唯一的;為維護保障交易資 料的正常與穩定,【車牌號碼】非必要不 要修改。
- 車主姓名:客戶全名。
- 客戶簡稱:依系統中所設定的長度擷取客戶名稱。 (預設為 4 個中文字)

● 住 址·1直接輸入地址。

2.點選右邊 … , 本軟體會帶出『地址快 速輸入視窗』供挑選,請參考【附錄 A 全省地址輔助輸入】。

- 原車牌號碼 :記錄用。
- 付款人編號:維修客戶與付款人不是同一人時,則 在此輸入請款的客戶車牌號碼。(可空 白,空白視為自己本身)
- 種 類:可作為列印郵寄標籤、發送簡訊等杳 詢時,過濾、分類的條件。
- 出廠年月:此欄位會影響系統計算應驗車開始的日 期。
- 汽車種類: 選取自小客、自小貨、自小客貨、營業 車;此欄位會影響系統計算應驗車開 始的日期。例如自小客新車,五年後 一年一驗,十年後一年二驗。

#### 第 10 頁

- 售價等級:選取大盤價、中盤價、小盤價、零售價、 及市價或空白,其中一種;輸入維護 單明細時,依此設定帶出零件售價。
- 保養里程數: 軟體依據此資料, 計算保養到期的依 據。
- 原發照日:軟體依據此資料,配合驗車計算的(年) 計算應驗車日期的依據。
- 目前發照日:記錄參考用。

「2.進階」

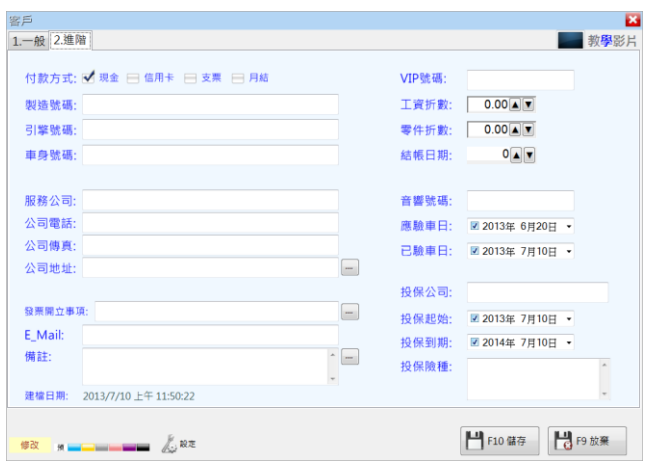

- 工資折數、零件折數:給客戶的折扣,維護單明細 會自動帶入。
- 結帳日 · 1 若每日 25 日結帳, 則輸入 25。 2.若為當月帳款,則輸入 31。

應驗車日計算方式為:

A.依【出廠年月】+【汽車種類】得出目前免驗,1 年 1 驗或 1 年 2 驗。

B.以【原發照日】或【目前發照日】的月份,日期作為 應驗車日的月份,日期(1年2驗時,跳至下半年)。

#### 第 12 頁

<span id="page-12-0"></span>2-2-2 查詢客戶資料(以下說明通用於本軟體的查詢功能)

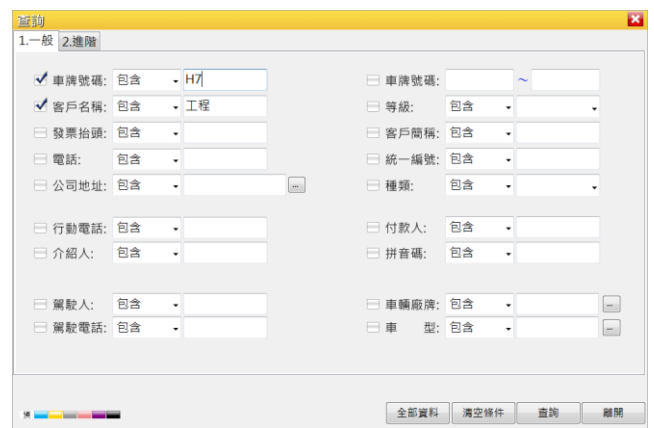

- 查詢時,必須於各別選項前做"勾選",才會作為杳詢 條件,如上圖僅將"車牌號碼"及"客戶名稱"作為杳詢 條件。
- 勾選越多項表示條件越多,所查出的資料會較少,但 是會比較符合所要的資料。
- 按 可挑選查詢方式, 其作用如下 ·

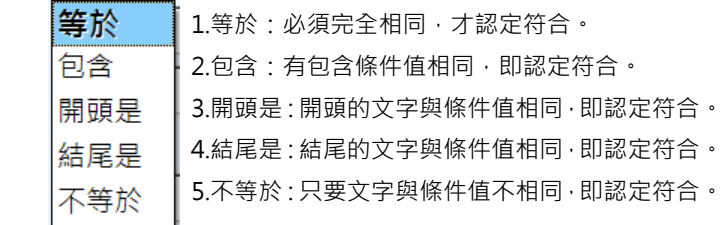

#### 第 13 頁

# <span id="page-13-0"></span>2-2-3 列印資料(以下說明通用於本軟體的列印功能)

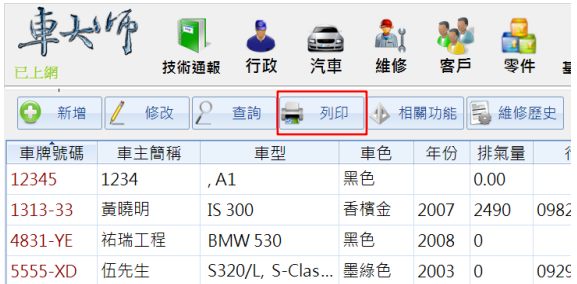

- 列表機印出或挑選下列格式輸出成檔案。
	- 1. CSV (文字檔)
	- 2. Excel
	- 3. PDF
	- 4. RTF (可用 Microsoft Word 開啟)
	- 5. TIFF (圖片檔)

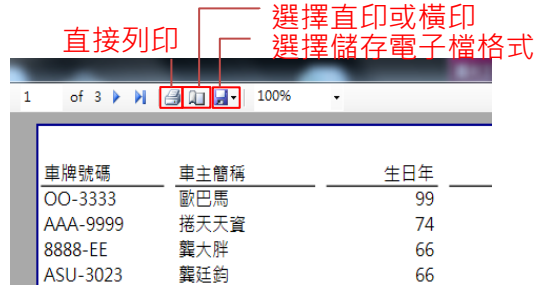

<span id="page-14-0"></span>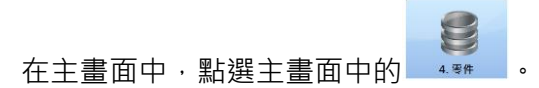

## <span id="page-14-1"></span>2-3-1 新增(修改)零件基本資料

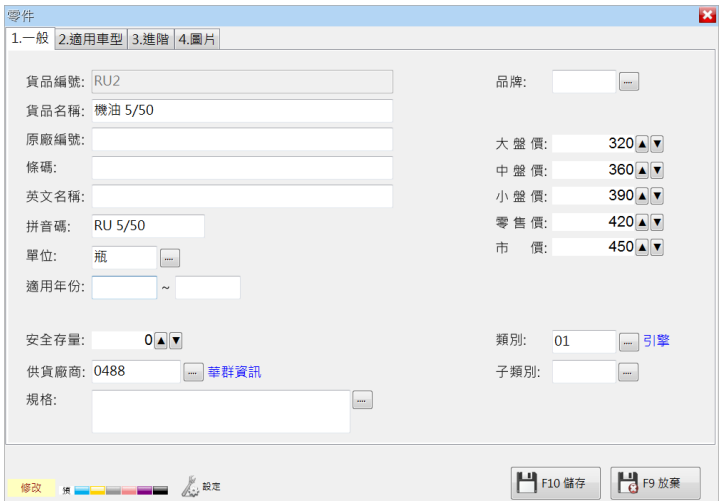

新增零件資料說明:

「1.一般」

- 零件編號:零件編號是唯一值,在建立時,應照容 易方便記住的方式來編碼,一旦建檔後, 為維護保障交易資料的正常與穩定,【零 件編號】非必要不要修改。
- 零件名稱:零件的名稱。

#### 第 15 頁

- 原廠編號·方便推貨時可杳看。
- 條 碼:空白或者為 EAN-13.EAN-8, 若輸入 12 碼或 7 碼, 自動補上檢查碼。若有列印 條碼時,則列印此項資料。
- 英文名稱:零件的英文名稱。
- 拼音碼:零件名稱的注音首碼;例如機油,機為 R, 油為 U。
- 單 位·在輸入維護單明細或進貨時,自動帶出 單位。
- 適用年份:零件適用車型年份。
- 安全存量:設定零件的安全存量;輸入維護單明細 時,如果庫存量不足時,軟體會顯示[低 於安全存量]。若此處安全存量設為 0, 則不會出現警告訊息。
- 供貨廠商:可於查詢零件時, 查出廠商所供應的零 件及維護單明細自動代入。
- 規 格:零件規格。
- 品 牌:直接輸入編號或點選▼挑選。

#### 第 16 頁

- 大盤價、中盤價、小盤價、零售價、市價:每項零 件皆有5種售價;在輸入維護單明細時, 若無歷史售價,依據客戶的"採用售價", 取出對應的售價;例如,客戶的採用售 價為【零售價】,則在維護單明細挑出此 零件時,會自動帶出零售價的金額。
- 類 別:零件類別;分類後,輸入維護單時,可 由<mark>。《清重象統挑選】</mark>功能按鈕,挑選出零 件。

「2.適用車型」

可限定零件適用車型,精確使用範圍。

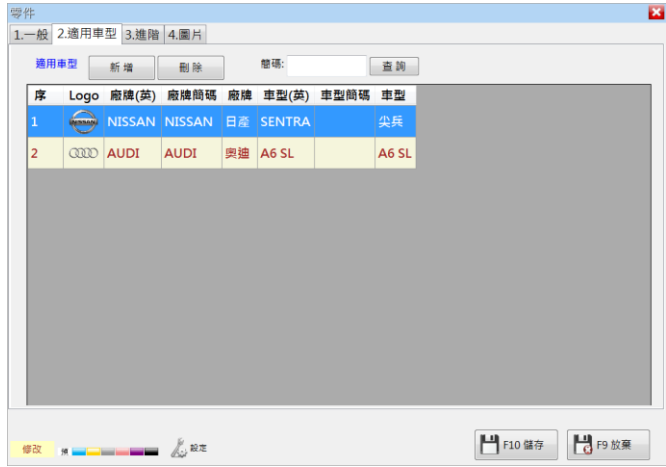

### 「3.進階」

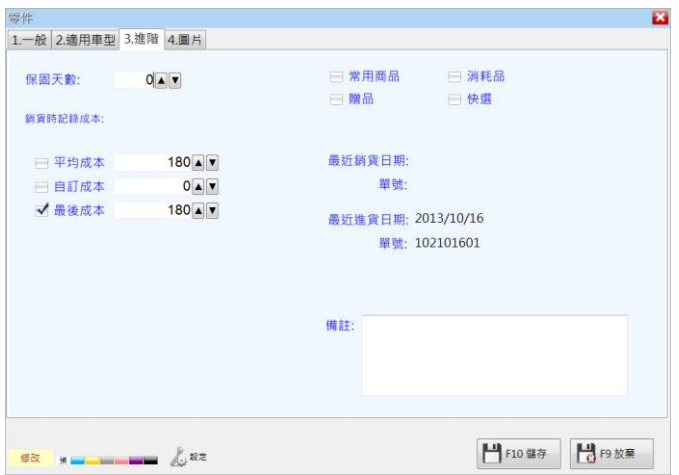

- 保固天數:保固天數預設值為 365 天,可以自行修 改。
- 平均成本:進貨時,由軟體自動加權平均產生。例 如:上一次進貨 100元,庫存量為 1; 本次進貨 105 元, 數量 20,  $(100x1)+(105x20) \rightarrow (100+2100)/21=104.7$
- 自訂成本:零件成本若自行訂定,請在此直接輸入 數字。
- 最後成本:此欄位自動記錄最後一次新增的進貨成 本。

#### 第 19 頁

備註:

- 1. 進貨時會自動重新計算平均成本而最後成本,自訂成 本不會被異動。
- 2. 若要得到正確的維修毛利報表,應先確認此處[銷貨 時記錄成本]為平均成本、最後成本、自訂成本的其 中一款,若為自訂成本則金額應該正確。
- 3. 若修改此處的設定,已儲存的維護單明細不會異動, 新的維護單明細才會根據新的設定值儲存、而產生毛 利表。

「4.圖片」

可放入零件圖片,方便撿貨、出貨時辨認。

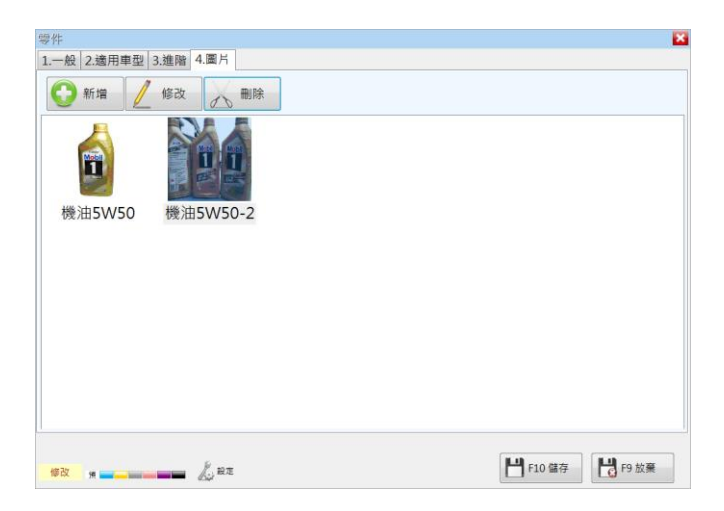

備註:建立零件後,才能將圖片放入。圖片會儲存在資料 庫中,如圖片太多或太大,容易造成資料庫到達飽 和。

<span id="page-21-0"></span>2-3-2 顯示零件數量

| 山城<br>已上網                                                |         |    |                      |    |              |          |              |                |  |  |  |
|----------------------------------------------------------|---------|----|----------------------|----|--------------|----------|--------------|----------------|--|--|--|
| P<br>新增(複製) /<br>a<br>修改<br>查詢<br>列印<br>新增<br>相關功能<br>ИB |         |    |                      |    |              |          |              |                |  |  |  |
| 零件編號                                                     | 零件名稱    | 類別 | 適用車型                 | 單位 | 規格           | 市價       | 零售價          | 小盤             |  |  |  |
| GTU                                                      | 煞車油     | 03 |                      |    |              | $\bf{0}$ | 0            |                |  |  |  |
| RU <sub>2</sub>                                          | 機油 5/50 | 01 | <b>SENTRA, A6 SL</b> | 瓶  |              | 450      | 420          | 3 <sup>6</sup> |  |  |  |
| <b>JEQR</b>                                              | 外觀配件    | 16 |                      |    | 修改编號<br>顯示數量 |          | $\mathbf{0}$ |                |  |  |  |
| C1VE                                                     | 後保險桿    | 16 |                      |    |              |          | 0            |                |  |  |  |

步驟 1:將滑鼠游標停留在欲查看的零件數量上,如上 圖為"RU2 [機油 5/50]", 再按滑鼠右鍵, 即會 跳出「顯示數量」。

步驟 2:再點選功能項[顯示數量]。(如下圖)

|   |                  |      |    |    |    |      |    |    |    | $\boxtimes$ |
|---|------------------|------|----|----|----|------|----|----|----|-------------|
|   | RU2 機油 5/50      |      |    |    |    |      |    |    |    |             |
|   | 商品編號             | 儲位編號 | 儲位 | 数量 | 單位 | 数量   | 單位 |    |    |             |
| ٠ | RU <sub>2</sub>  |      |    |    |    | 47 瓶 |    |    |    |             |
|   |                  |      |    |    |    |      |    |    |    |             |
|   |                  |      |    |    |    |      |    |    |    |             |
|   |                  |      |    |    |    |      |    |    |    |             |
|   |                  |      |    |    |    |      |    |    |    |             |
|   |                  |      |    |    |    |      |    |    |    |             |
|   |                  |      |    |    |    |      |    |    |    |             |
|   |                  |      |    |    |    |      |    |    |    |             |
|   |                  |      |    |    |    |      |    |    |    |             |
|   |                  |      |    |    |    |      |    |    |    |             |
|   |                  |      |    |    |    |      |    |    |    |             |
|   |                  |      |    |    |    |      |    |    |    |             |
|   | 筆載 1             |      |    |    |    |      |    |    |    |             |
|   |                  |      |    |    |    |      |    | 列印 | 融開 |             |
|   |                  |      |    |    |    |      |    |    |    |             |
|   | 顯示零件各儲位的數量。按此可列印 |      |    |    |    |      |    |    |    |             |

<span id="page-22-0"></span> $\Box$ 在主書面中,點選系統功能表的

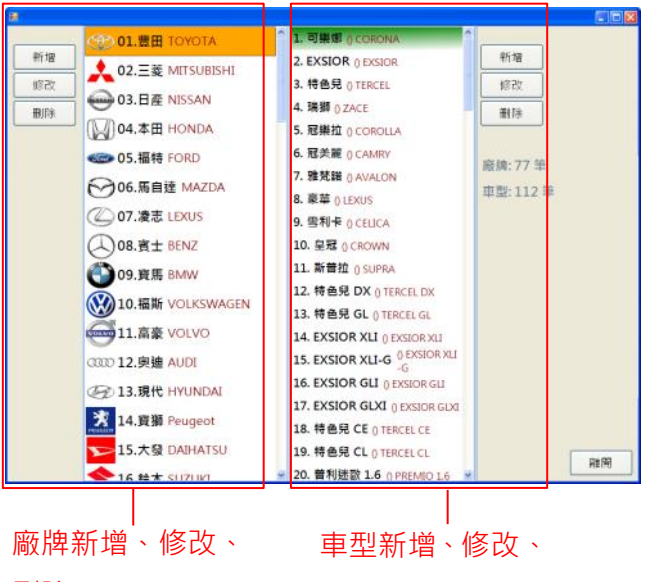

刪除

刪除

# <span id="page-23-0"></span>第三章、瀏覽資料(個人化)

# <span id="page-23-1"></span>3-1 修改資料項抬頭

資料項的抬頭可以更改名稱,操作書面如下圖

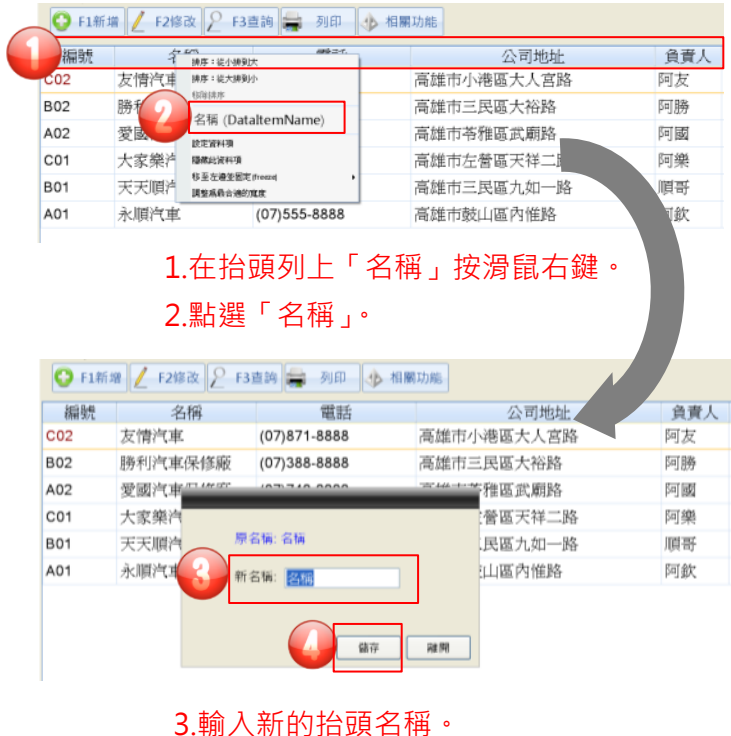

4.按下[儲存]。

# <span id="page-24-0"></span>3-2 設定資料項(挑選資料項)

可以依個人使用喜好,設定要顯示(或隱藏)的資料項欄 位。

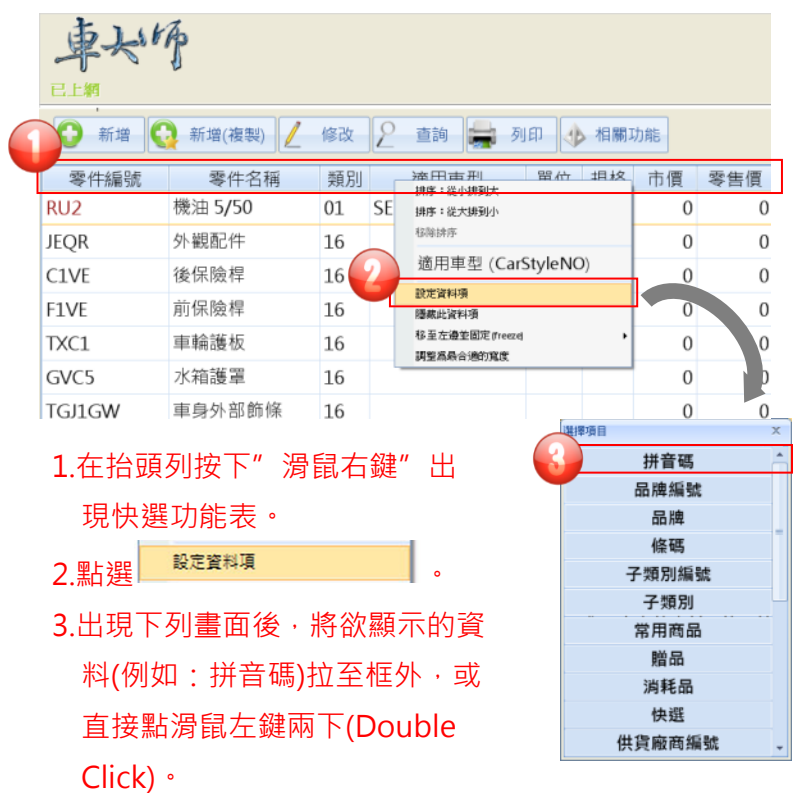

## <span id="page-25-0"></span>3-3 設定資料項的寬度

- 1. 將滑鼠移到欄位與欄位間的邊線上,滑鼠形狀即會 改變,如 → , 再拖曳滑鼠即可改變資料項的寛 度。
- 2. 或在資料項欄位抬頭點右鍵,選「調整為最合適的 寬度」,即會自動調整成合適寬度。

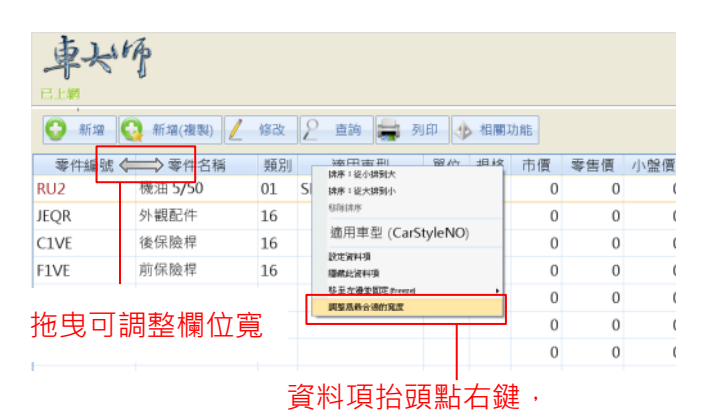

選「自動調整為合適的欄位寬度」。

# <span id="page-26-0"></span>3-4 隱藏資料項

將資料項欄位隱藏有 2 種方式可操作, 如下圖。

1.將資料項(例如"名稱")拉入資料

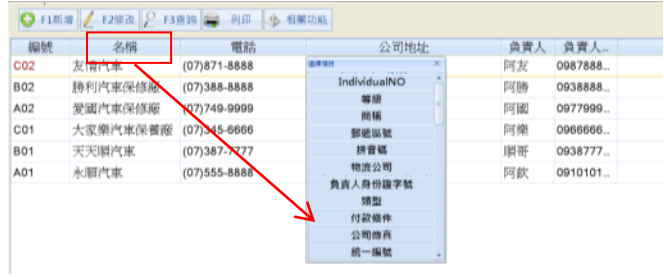

# 2.在抬頭列按滑鼠右鍵,出現快選功能,點選

陽藏此資料項 | 。

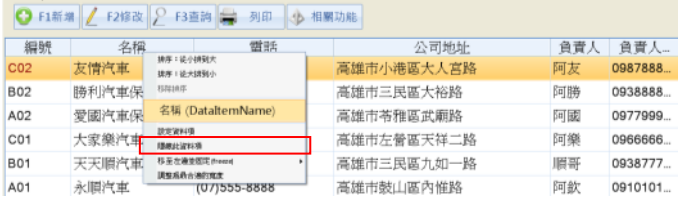

# <span id="page-27-0"></span>第四章、維修功能

本章節說明,當客戶進廠維修時,可建立維護單、維護單明細、 列印結帳單等。

<span id="page-27-1"></span>4-1 入廠建檔

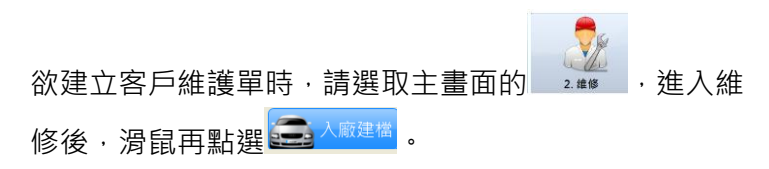

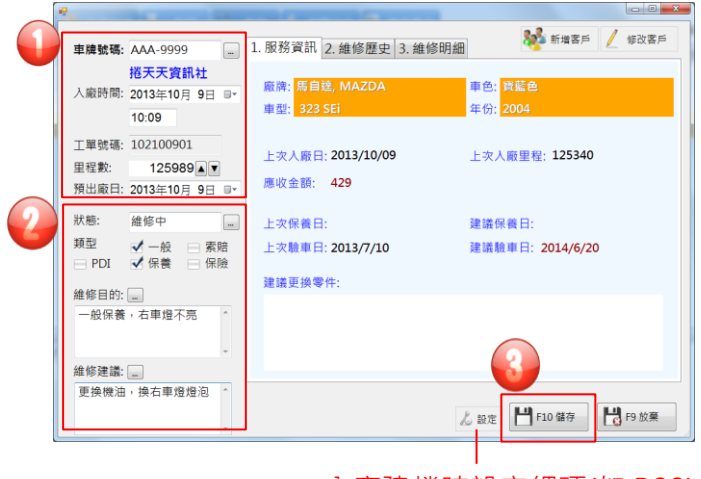

入廠建檔時設定細項(如 P.33)

步驟一:進廠車號及時間。

按下<sup>32.<sub>新增了,</sub>即可新增客戶資料,請參考</sup> 【3-1-1 新增客戶基本資料】。

● 車牌號碼:入廠車輛車牌號碼,點選右邊 ...

,可挑選已建檔客戶。

- 入廠時間: 入廠維修日期及時間。
- 工單號碼:系統自動產生維護單號碼為民國 年月日,末二碼是流水號。如需 修改則點選 & 設定
- 里 程 數 : 入廠車輛里程數 。 作為保養到期 的計算的計算依據。
- 預出廠日·預計車輛出廠日期。

步驟二:車主欲進行保養維修目的紀錄。

- 狀 態:車輛處理狀況,點選 可挑選已 建檔狀態。
- 類 型:入廠處理類型,可複選。
- 維修目的: 入廠車輛維修原因, 點選 … 可挑 選已建檔維修目的。
- 維修建議:給入廠車輛此次維修建議,點選 可挑選已建檔建議。

步驟三:按下 十四 鹽 儲存即可。

「1.服務資訊」

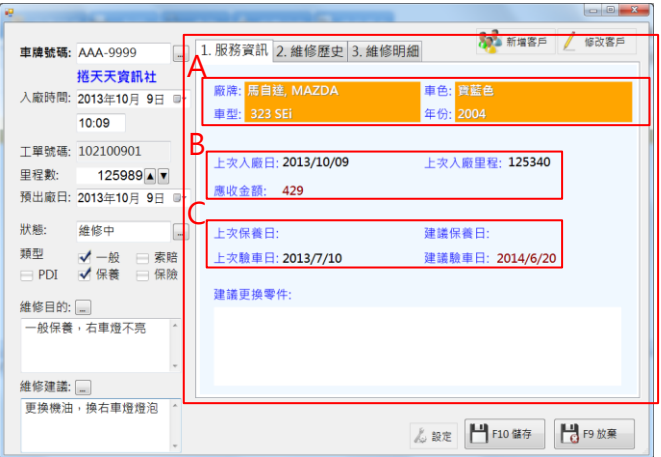

輸入車號後,此頁籤立即帶出:

A. 車輛基本資料。

B. 上次入廠日、里程及應收金額

C. 上次保養日、建議保養日

上次驗車日、建議驗車日

可依建議保養日或應收金額,建議客戶保養,或收款, 提昇營業績效。

「2.維修歷史」

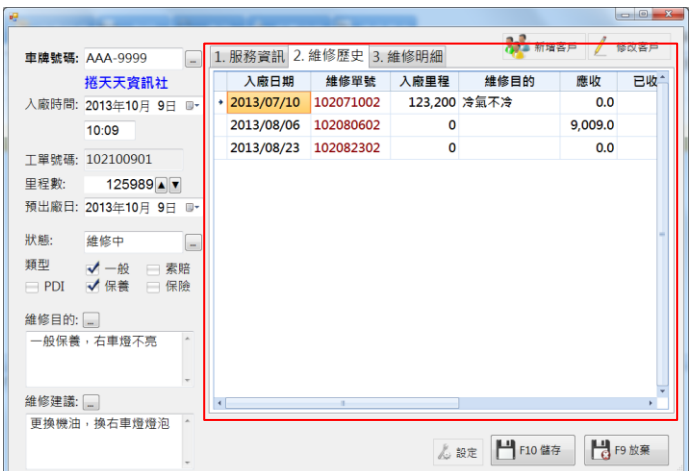

輸入車號後,此頁籤立即帶出客戶歷史維護單,及應收、 折讓、已收金額。

可按 Alt+2, 切换到此頁籤。

「3.維修明細」

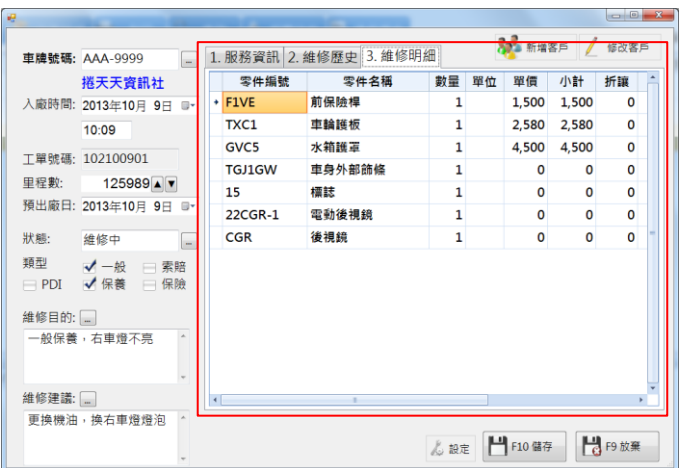

先由「2.維修歷史」中,點選欲顯示的維護單,再點此頁 籤即可看維修明細。

可按 Alt+3,切换到此頁籤。

## 入廠建檔時設定細項

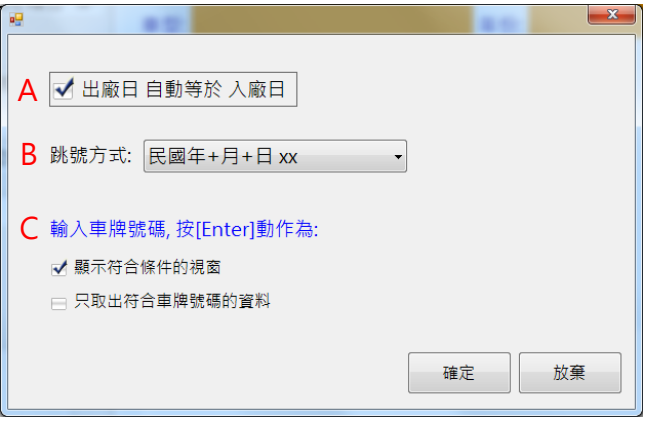

- A. 出廠日自動等於入廠日:若勾選,出廠日期會自動帶 入廠日期。
- B. 跳號方式:工單號碼跳號方式。
- C. 輸入車牌號碼,按【Enter】動作為:
	- 設定"顯示符合條件的視窗",若查無車牌號碼時, 顯示挑顯示窗後,查出符合的車牌號碼。
	- 設定"只取出符合車牌號碼資料", 若查無車牌號碼 時,會跳出提醒視窗問是否新增。

# <span id="page-34-0"></span>4-2 維修內容

入廠建檔完,欲輸入維修明細,請在維修功能,選取該 筆維護單,滑鼠點選<mark>4 63</mark>.

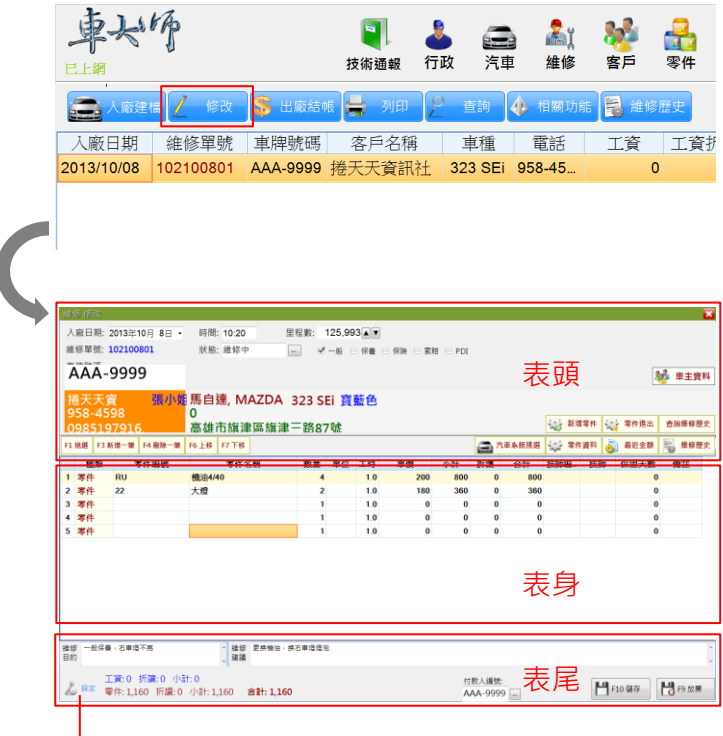

繕打維護單時設定細項(如 P.41)

維修-表頭

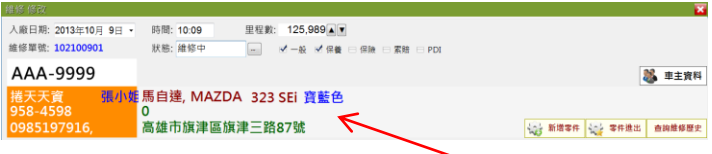

表頭欄位內容,會自動帶入客戶資料。

- 入廠日期:車輛進廠日期。
- 維修單號:入廠建檔時產生,一日產生就不會改 變。
- 時 間:車輛入廠時間。
- 狀 態:車輛目前狀況,例如維修中、待料... 等。
- 里 程 數:車輛入廠的里程數。
- 類 型:入廠處理類型,可複選,例如一般、 保養…等,可在此修改。

※按下第 車主聲料 後,可查看或修改客戶資料。

#### 第 36 頁

維修-表身

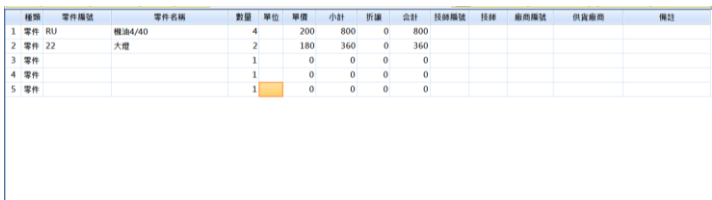

- 種類:零件、丅資、外句。(可挑撰)
- 印 : 若取消勾選表示列印工單時不列印;可 用於記錄某些資料,卻不要列印於工 單。
- 零件編號:輸入完整零件編號如 RU,按下 ENTER,若有找到零件資料即會帶出零 件名稱、單價、單位、成本等等。

點選▼、F1<sup>一般挑選</sup>杳詢商品, 可點選 全 <sup>車型挑選</sup> 挑 選零件。

- 零件名稱:可自行修改,若修改,則此零件編 號的零件基本資料之零件名稱,此處不會 隨著更改。
- 數量:此零件的銷售數量,儲存後會扣除零件 的數量。
- 單位·若要修改可點選▼。

#### 第 37 頁

- 成本·根據【零件基本資料→2-3-1 新增零件資 料→2.進階】來記錄每項零件的成本。若 更改此零件編號的零件基本資料之零件 名稱, 此處不會隨著更改, 所以必要時, 應開啟成本資料項,以注意每筆零件的成 本是否正確。
- 單價:若此客戶曾經維修過此零件則會帶出最近 一次的售價,否則依採用售價及零件的 5 款單價來取出。
- **●** 小計:單價 x 數量的金額。
- 折讓·給客戶該零件的折讓。
- 合計·小計-折讓的金額。
- 技師編號·維修技師的編號,可直接輸入編號, 系統會自動帶出技師名字。
- 技師:維修技師名稱(軟體自動帶出)。
- 廠商編號:零件供應商的編號,可直接輸入編號, 系統會自動帶出廠商名稱。
- 廠商:廠商名稱(軟體自動帶出)。

#### 第 38 頁

維修-表尾

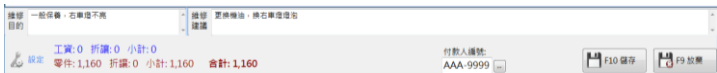

- 維修目的:入廠車輛維修原因。
- 維修建議:給入廠車輛此次維修建議。
- 付款人編號: 此筆帳款歸屬客戶車號, 預設為此 維護單客戶,如為公司車輛,需合併 計算,則修改成付款客戶車號。

### 功能按鈕:

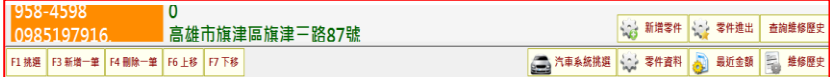

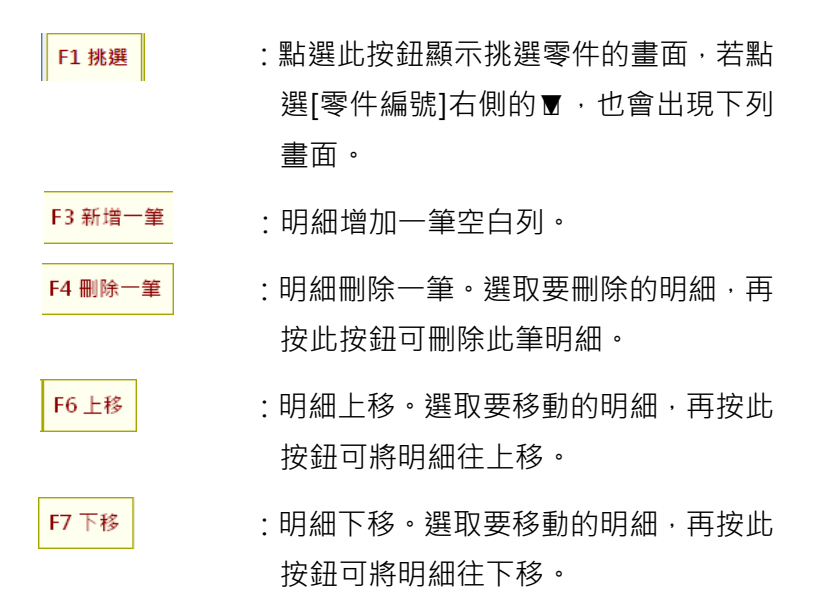

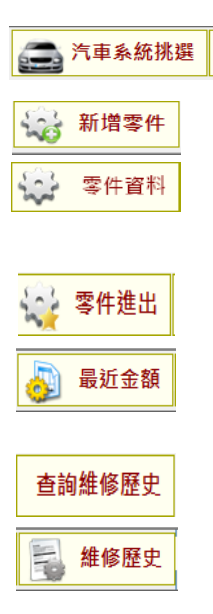

- :可依照車輛結構圖挑選零件。
- :如資料庫無此零件,可新增零件資料。
- :點選某筆維修明細,可查看或修改該零 件資料。
- :可查詢零件進出紀錄。
- :可查出該客戶所有零件最後銷售金額, 也可直接挑選使用。
- :直接查詢該客戶於維修中所更換零件。
- :顯示該客戶所有維修歷史明細。

### 維護單設定細項

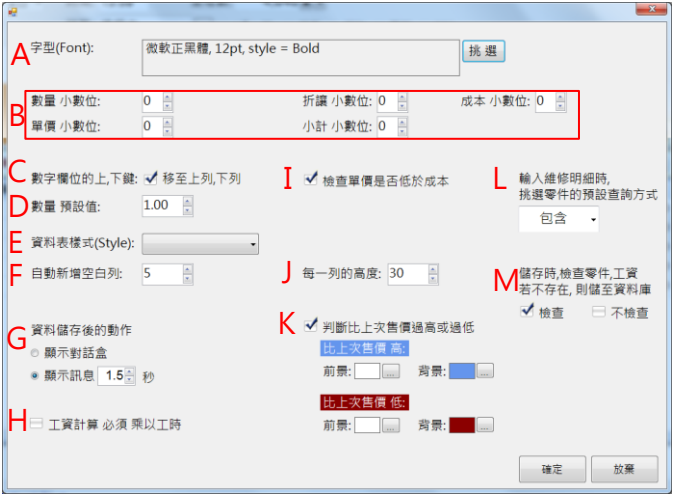

- A. 字型:設定表身字型及大小。
- B. 數量,單價等小數位數:設定表身資料項的小數位 數。
- C. 數字欄位的上下鍵:若勾選,數字型欄位於編輯模式, 按鍵盤↑↓會移動至上下列。
- D. 數量預設值:每新增一列,自動帶出預設的數量。 例如:設定 1.0 後,每新增一列,"數量"皆為 1.0。
- E. 資料表樣式:指表身的顏色;例如:黑色、藍色。
- F. 自動新增空白列數:每次編輯工單,在表身(明細區) 自動新增的空白列數。

#### 第 42 頁

- G. 資料儲存後的通知動作:
	- 設定"顯示對話盒",儲存後出現對話盒,要按確定 才會離開畫面。
	- 設定"顯示訊息 1.5 秒",儲存後不出現對話盒, 訊息顯示此設定的時間一到,即會離開此畫面。
- H. 工資計算必須乘以工時。
- I. 檢查單價是否低於成本。
- J. 每一列的高度·當字型設定越大時,需較大高度顯 示。
- K. 判斷比上次售價過高或過低。

設定單價高於或低於最近一次售價的顏色。

- L. 輸入維修明細時, 挑選零件的預設查詢方式:可設定 包含或開頭是。
- M.儲存時,檢查零件、工資若不存在,則儲至資料庫: 勾選檢查,則會提醒零件或工資不存在,是否新增。

## <span id="page-43-0"></span>4-3 出廠、結帳

當車輛維修完,要出廠時,請在維修功能,選取該筆工 單,滑鼠點選<mark>拿出廠結帳</mark>。

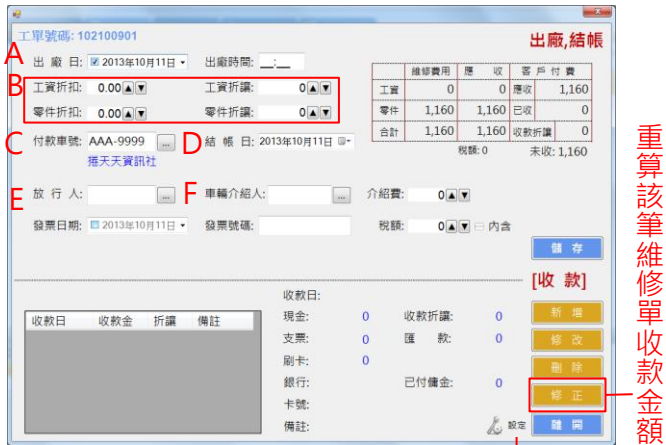

設定出廠資料儲存後,應進行動作

A. 出廠日期:系統會自動帶入,出廠日期如要清成空白, 請取消的勾選。

B. 工資、零件折扣、工資折讓、零件折讓:

給客戶的折數。

- C. 付款車號: 此筆帳款歸屬客戶車號, 等於第 38 頁的 付款人編號。
- D. 結 帳 日:系統會自動帶入。
- E. 放 行 人:記錄用。
- F. 車輛介紹人:記錄此筆維修單介紹人。
- G. 介紹費:給此筆維修單介紹人的費用。

#### 第 44 頁

當客戶付款時,請在出廠結帳,滑鼠點選<mark>. 新增</mark>

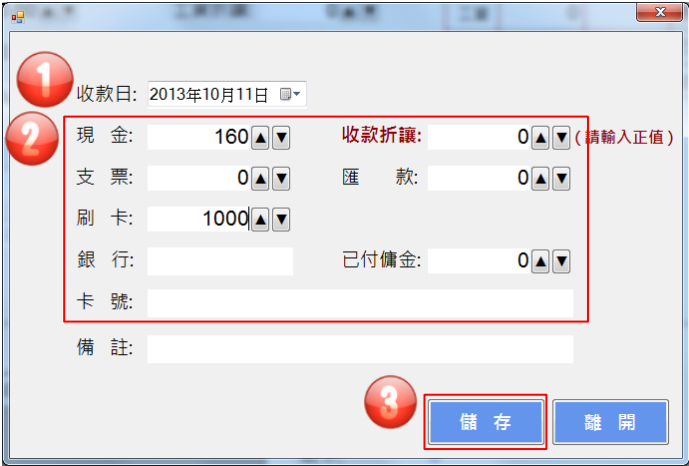

步驟一:選擇收款日期。

步驟二:依收款方式填入金額,例如本畫面收現 160、刷 卡 1000,則在現金輸入 160、刷卡 1000。 銀行及卡號欄位,可記錄客戶刷卡銀行及卡 號。

步驟三:按下<mark>、<sup>儲す、</sup>後・儲存即可。</mark>

# <span id="page-45-0"></span>4-4 列印結帳單

當車輛出廠結帳,需列印結帳單給客戶時,請在維修功 能,選取該筆工單,滑鼠點選<mark>表,<sup>列印</sup>,再點選「交易單」。</mark>

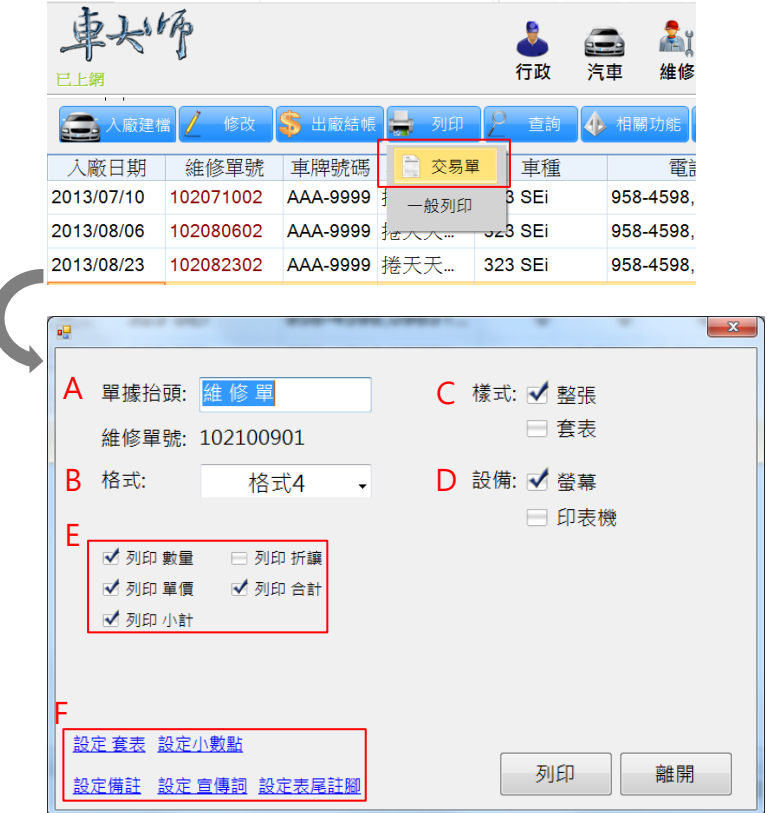

A. 單據抬頭:單據抬頭可修改。

B. 格 式:挑選格式。

C. 樣 式:

● 設定"整張",列印出格線。

● 設定"套表",列印無格線。

D. 設 備:

● 設定"螢幕", 有預覽書面。

● 設定"印表機",直接印出。

- E. 勾選要列印的資料項目。
- F. 設定套表:當樣式為套表時,要列印的項目。 設定小數點:設定列表工單小數點位數。 設定備註:置於表尾的文字,對客戶的補充說明。
	- 設定宣傳詞:置放於每頁工單上品項最下方,最多可 設定三行。
	- 設定表尾註腳:置於表尾的文字,列如主管核簽、會 計核簽等。(是否列印表尾註腳,每一款 維修單格式可能有所不同)

#### 第 47 頁

# <span id="page-47-0"></span>第五章、請款作業

本章節說明,客戶進廠維修後,請款作業流程。

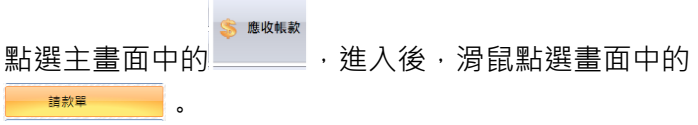

選擇欲印出請款單之條件,按下即可 。

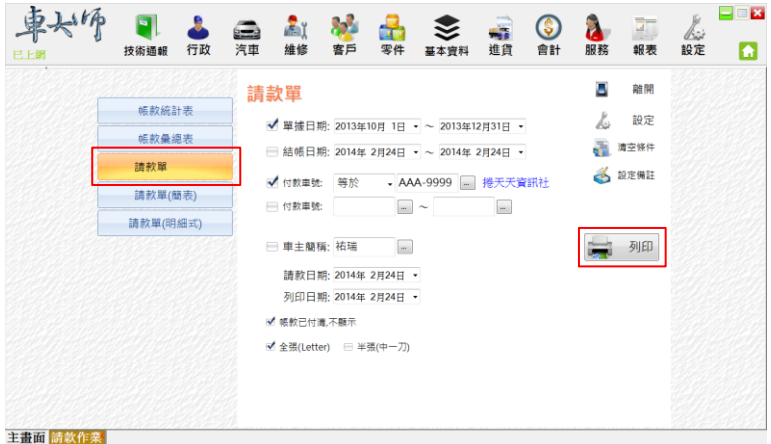

計有請款單、請款單(簡表)、請款單(明細式)等三種。

# <span id="page-48-0"></span>第六章、收款沖銷

本章節說明,如何沖銷月結客戶,或企業客戶。

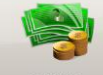

點選主畫面中的 3.48 , 進入後, 滑鼠點選 → 日新増 , 出現 沖銷新增資料視窗,如下圖。

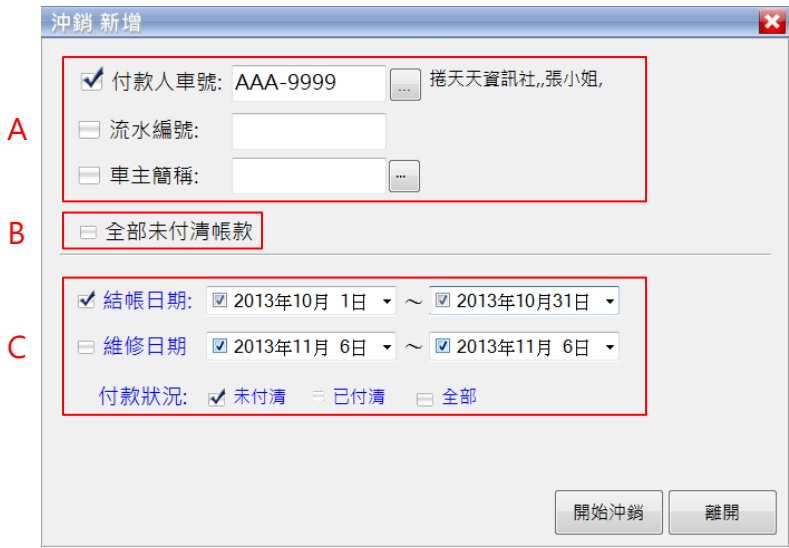

- A. 選取付款人車號、流水編號、車主簡稱。
- B. 客戶全部未付清帳款。
- C. 選取要沖銷之區間日期,及付款狀況。

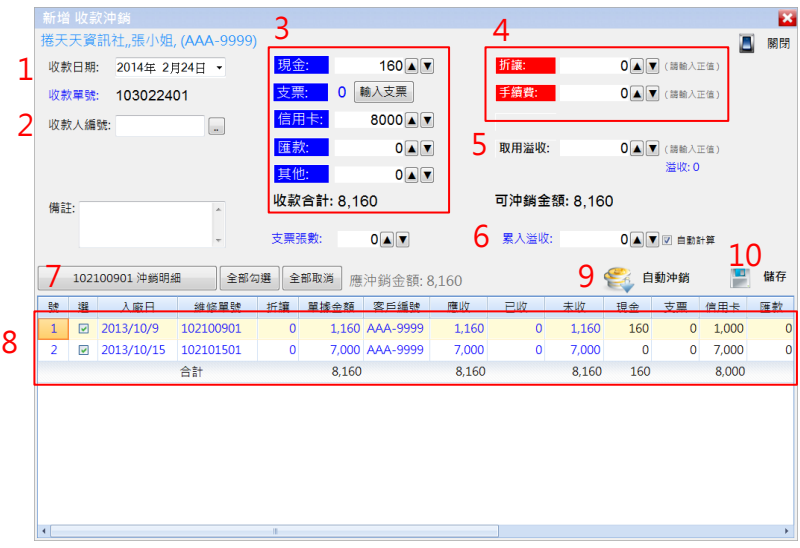

- 1. 收款日期: 選取 × 圖示, 直接點選收款日期, 預設為當天。
- 2. 選取由公司那一位技師進行收款作業。
- 3. 填入收款方式與金額, 此欄位有現金、支票(請點選 第八支票 圖 示輸入)、信用卡、匯款、其他等五種收款方式,亦可合併 使用,本軟體於下方"收款合計"欄位顯示本次總收入金額, 例如:同時填入現金 160 元和信用卡 8,000 元, 收款合計 顯示 8,160 元。
- 4. 收到款項途中,有些情況會產生費用。例如:折讓、匯款扣 除手續費。

#### 第 50 頁

5. 先前已溢收之款項欲取出沖銷,可於本軟體預先設定欄位內 填入。

注意:先前已溢收款項,會顯示在"取用溢收"右下方,用藍 色字載明先前溢收金額。

- 6. 如有超收款項(溢收), 必須填入"累入溢收"欄位, 方便下次 沖帳時使用。 本欄位所填之金額, 預設為"自動計算", 如溢收金額大於應 沖銷金額時,將自動作為溢收不再提示。
- 7. 沖銷明細可顯示,此筆單據收款記錄。(如下圖)
- 8. 確認欲沖銷的資料筆數及明細無誤,如有本次暫不沖銷單據, 請取消勾選,此筆維修單將不會沖銷。
- 9. 點選 有動演習 圖示後,如有溢收金額,會在累入溢收顯 示此次沖銷多餘的金額。
- 10. 點選 **懂** 儲存<br>10. 點選 ,將此次作業記錄存檔。

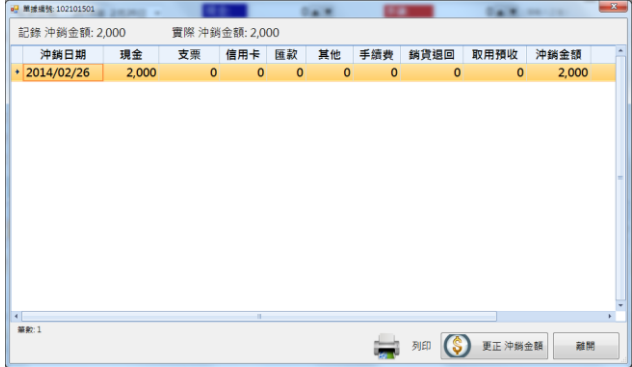

# <span id="page-51-0"></span>第七章、進貨作業

<span id="page-51-1"></span>本章節說明,向廠商進貨、進貨退出(退貨),及付款新增。

# 7-1 進貨新增

點選主畫面中的 <sup>5 進 貨</sup> ,進入後,滑鼠點選 <sup>1 日新增</sup>。

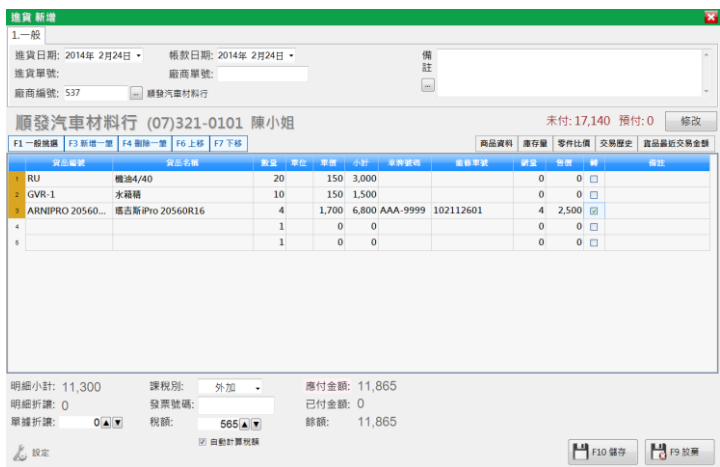

- 進貨日期:進貨的日期,而不是輸入的日期。新增進 貨單時,依日期改變進貨單號。當修改進貨單,則進 貨單號不會改變。
- 進貨單號:新增進貨單時產生,一日產生就不會改 變。
- 廠商編號: 進貨的對象, 輸入後會自動帶出廠商名 稱。
- 帳款日期:帳款日期自動等於進貨日期,可自行修改。 作為付款時,帳款歸屬的日期。
- 廠商單號:紀錄進貨對象給的單號。
- 備註:記錄用。

# <span id="page-53-0"></span>7-2 進貨退出(退貨)

點選主畫面中的<sup>進貨</sup>,再點選「進貨退出」,進入後,

滑鼠點選 • [1新增]。

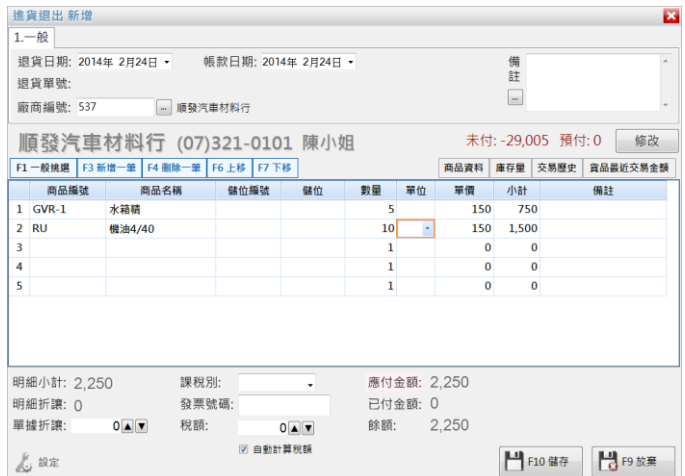

輸入方式請參考【7-1 進貨新增】。

# <span id="page-54-0"></span>7-3 單次付款沖銷

當貨品點收無誤後,需付款給廠商,請在進貨功能,請 取該筆進貨單,滑鼠點撰 <mark>等 付款沖銷</mark>

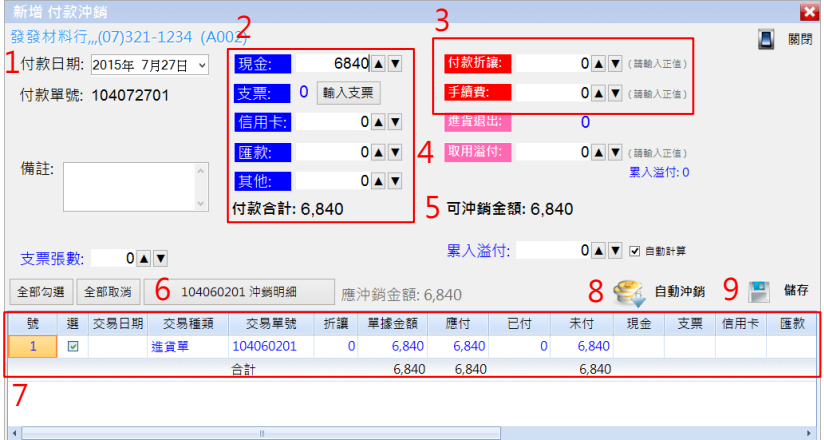

- 1. 付款日期 · 選取 × 圖示, 直接點選付款日期, 預設為 當天。
- 2. 填入付款方式與金額,此欄位有現金、支票(請點選 圖示輸入)、信用卡、匯款、其他等五種付款方 式,亦可合併使用,本軟體於下方"付款合計"欄位顯 示本次總付款金額,例如:同時填入現金 6,840元, 付款合計顯示 6,840 元。
- 3. 付款途中,有些情況會產牛費用。例如:折讓、匯款 手續費或退貨時的進貨退出。

#### 第 55 頁

4. 先前已溢付之款項欲取出沖銷,可於本軟體預先設定 欄位內填入。 注意:先前已溢付貨款,會顯示在"取用溢付"右下方,

用藍色字載明先前溢付金額。

5. 如有超付貨款(溢付),必須填入"累入溢付"欄位,方便 下次沖帳時使用。 本欄位所填之金額,預設為"自動計算",如溢付金額

大於進貨金額時,將自動作為溢付不再提示。

- 6. 沖銷明細可顯示,此筆單據付款記錄。(如下圖)
- 7. 確認欲沖銷的資料筆數及明細無誤,如有本次暫不沖 銷單據,請取消勾選,此筆交易將不會沖銷。
- 8. 點選 第 <sup>的精</sup>圖示後, 如有溢付金額, 會在累入溢付 顯示此次沖銷多餘的金額。
- 9. 點選  $\overline{\mathbb{F}}$  "",將此次作業記錄存檔。

### <span id="page-56-0"></span>7-4 整批付款沖銷

如廠商為月結,在月底時我們選擇一次付清本月帳款, 也就是整批付款沖銷,請點選主畫面中的 <br />
 <br />
ある <br />
は <br />
または 入後,滑鼠點選 「 「 」新增 。

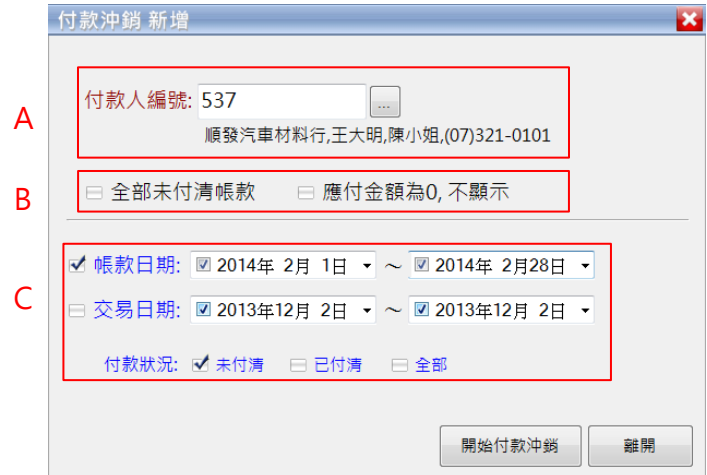

A. 選取廠商編號。

- B. 選取全部未付帳款, 或帳款為 0 不顯示。
- C. 選取帳款區間及付款狀況。 (如果勾選 B 區全部未付清帳款,則 C 區沒有作用)

#### 第 57 頁

進入已選定欲沖銷的帳款(如下圖)。請按照提示順序填入。

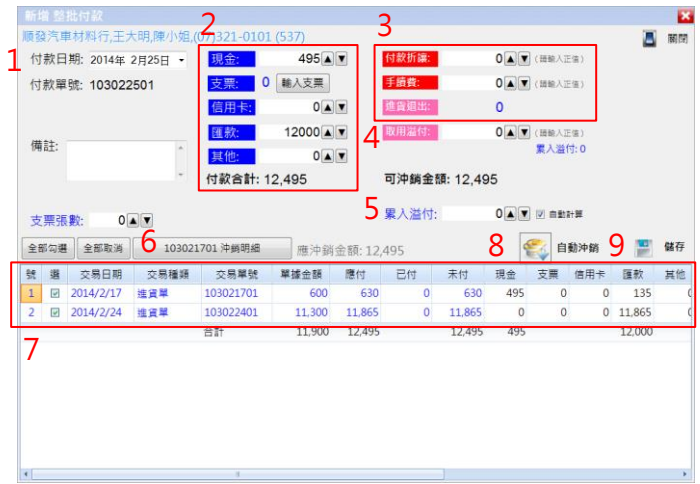

- 10. 付款日期·選取 高示, 直接點選付款日期, 預 設為當天。
- 11. 填入付款方式與金額,此欄位有現金、支票(請點 選關入輸入)、信用卡、匯款、其他等五種付款 方式,亦可合併使用,本軟體於下方"付款合計"欄位 顯示本次總付款金額,例如:同時填入現金 495 元和 匯款 12,000元,付款合計顯示 12,495元。
- 12. 付款途中,有些情況會產生費用。例如:折讓、 匯款手續費或退貨時的進貨退出。

#### 第 58 頁

13. 先前已溢付之款項欲取出沖銷,可於本軟體預先 設定欄位內填入。

注意:先前已溢付貨款,會顯示在"取用溢付"右下方, 用藍色字載明先前溢付金額。

14. 如有超付貨款(溢付),必須填入"累入溢付"欄位, 方便下次沖帳時使用。

本欄位所填之金額,預設為"自動計算",如溢付金額 大於進貨金額時,將自動作為溢付不再提示。

- 15. 沖銷明細可顯示,此筆單據付款記錄。(如下圖)
- 16. 確認欲沖鎖的資料筆數及明細無誤,如有本次暫 不沖銷單據,請取消勾選,此筆交易將不會沖銷。
- 17. 點選 制辦 圖示後,如有溢付金額,會在累入溢 付顯示此次沖銷多餘的金額。
- 18. 點選 <sup>儲存</sup>,將此次作業記錄存檔。

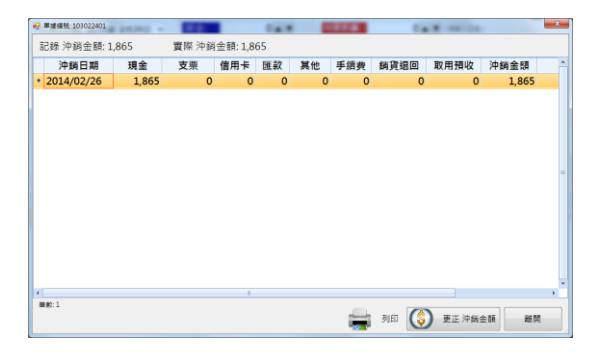

# <span id="page-59-0"></span>附錄 A 全省地址輔助輸入

每一個須輸入地址資料的欄位,都可以點選 -- 按鈕, 本軟體即會出現地址輔助視窗畫面提供挑選,加速您的 作業時間。

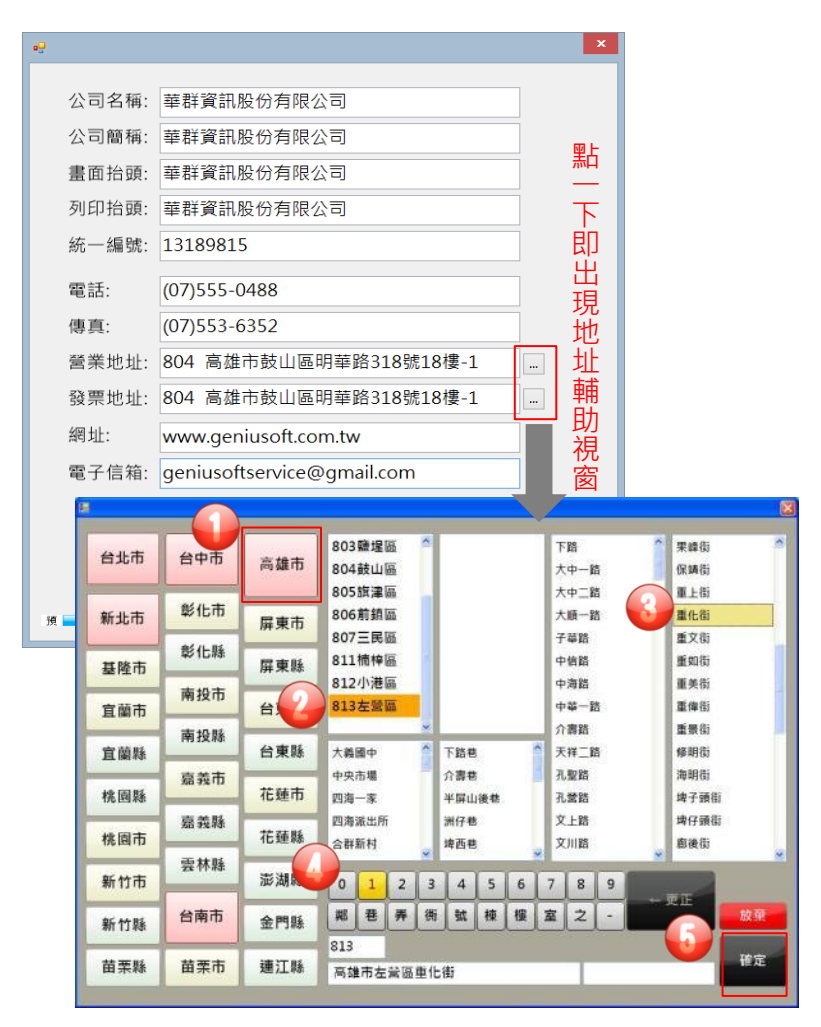

第 60 頁

# <span id="page-60-0"></span>附錄 B 日期輔助輸入

可使用鍵盤直接輸入,或鍵盤上下鍵挑選。

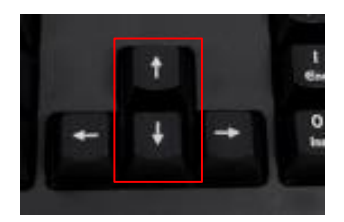

滑鼠滾輪上下移動挑選。

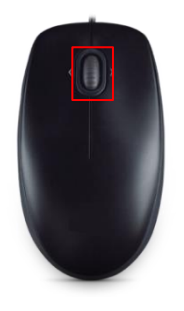

每一個輸入日期的欄位,都可以點選 \* 按鈕,本軟體即 會出現輔助視窗畫面提供挑選,加速您的作業時間。

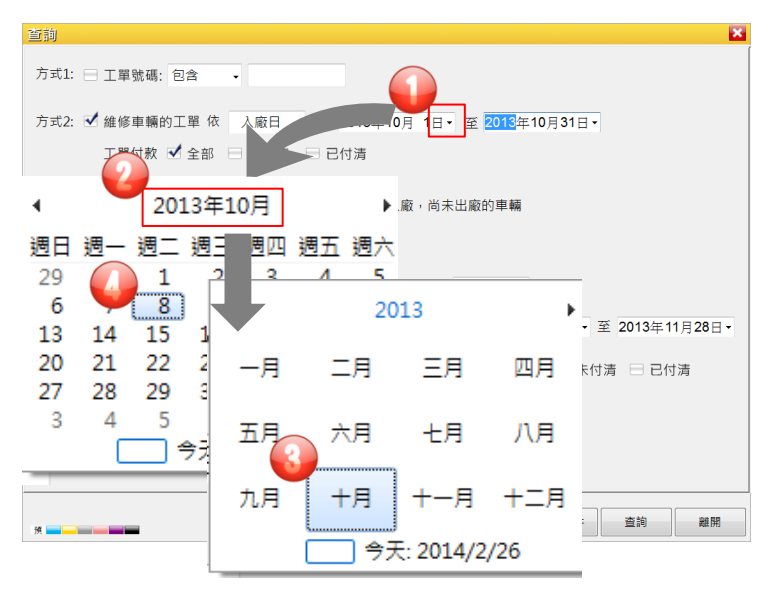

展開視窗點選正確年、月、日。